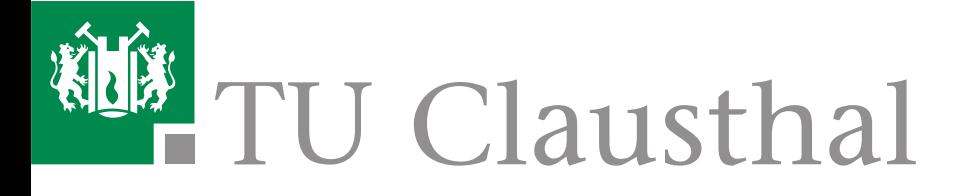

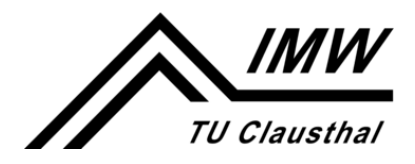

**Institut für Maschinenwesen** 

# **Anleitung zur Installation und Einrichtung von Siemens NX**

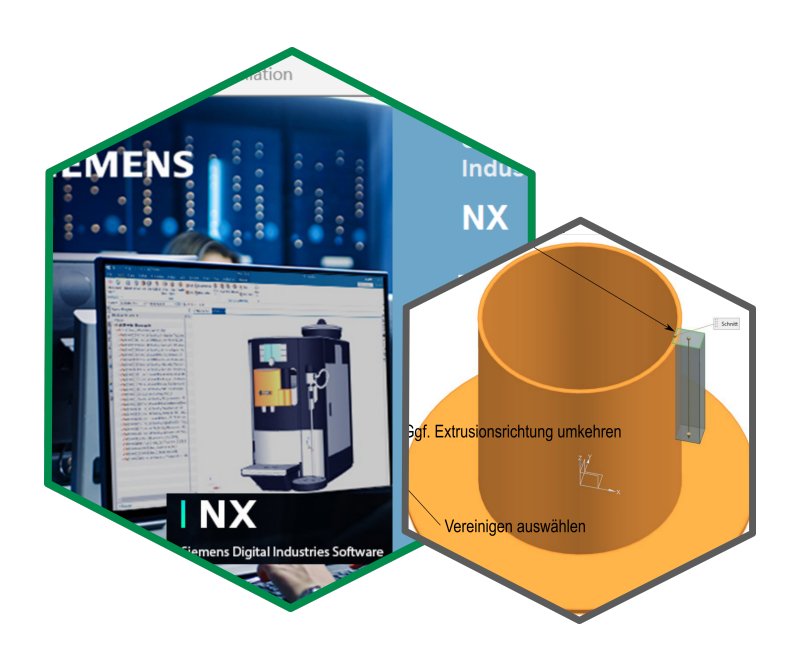

Version 02 Stand 21. September 2023

### **Vorbemerkung**

An der TU Clausthal wird das CAx-System NX der Firma Siemens für die Lehre zur Verfügung gestellt. Die Software kann für Lehrzwecke kostenfrei genutzt werden. Neben den Installationen auf Computern am Institut für Maschinenwesen sowie weiteren PC an der TU Clausthal kann die Software auf privaten Endgeräten genutzt werden. Hierfür ist eine lokale Installation erforderlich. In diesem Dokument finden Sie Hinweise für die Installation und Einrichtung von Siemens NX.

Bitte beachten Sie, dass Siemens NX nur auf Windows-Systemen funktioniert, weshalb diese Anleitung ausschließlich für die Installation auf Windows-Systemen gedacht ist.

Bitte beachten Sie, dass für die Nutzung von Siemens NX auf Ihrem privaten Endgerät die Lizenzbedingungen der akademischen Lizenz gelten und Sie diesen zustimmen müssen.

Hinweise zu diesem Dokument.

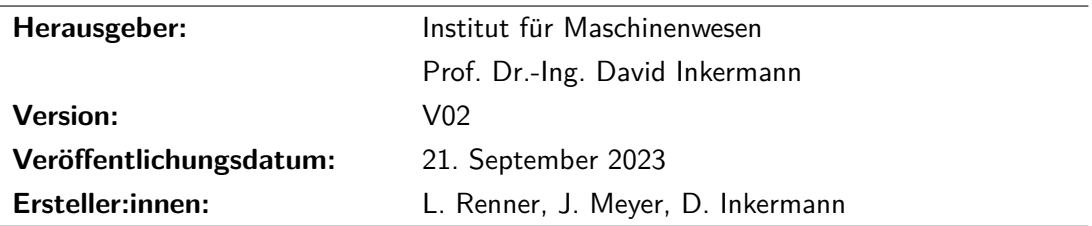

## **Inhaltsverzeichnis**

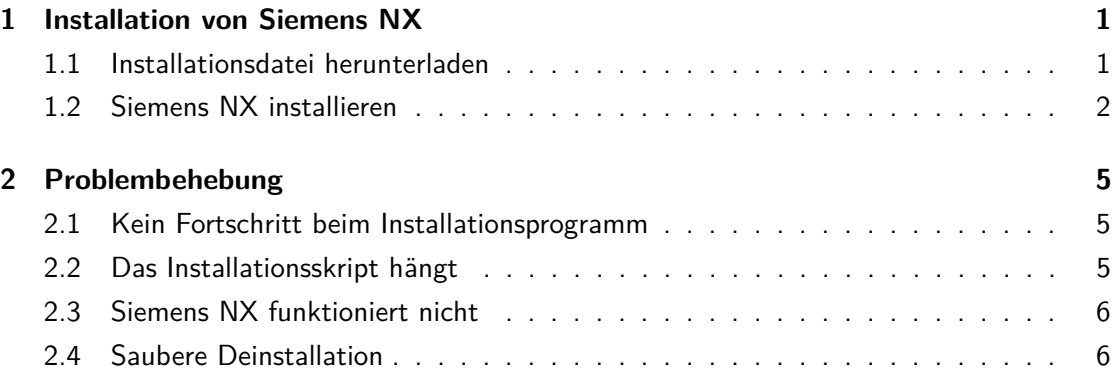

### <span id="page-3-0"></span>**1 Installation von Siemens NX**

Die CAx-Lösung Siemens NX steht an der TU Clausthal allen Studierenden für die Nutzung in der Lehre zur Verfügung. Die erforderliche Installationsdatei stellt das Rechnenzentrum der TU Clausthal zur Verfügung. Siemens NX kann unter Windows installiert werden. Das Vorgehen für die Installation wird im Folgenden detailliert beschrieben.

Hinweis: Damit Sie Siemens NX vollständig installieren können, müssen Sie Administratorrechte auf dem PC besitzen.

#### <span id="page-3-1"></span>**1.1 Installationsdatei herunterladen**

Die Installationsdateien für Siemens NX werden durch das Rechenzentrum zur Verfügung gestellt. Um die erforderliche Datei herunterzuladen, gehen Sie wie folgt vor:

- [1](#page-3-2). Sofern Sie nicht über eduoram $^1$  mit dem Netz der TU-Clausthal verbunden sind, müssen Sie sich mit dem VPN-Client<sup>[2](#page-3-3)</sup> verbinden. Dieser kann über die öffentliche Dokumentationswebseite des Rechenzentrums heruntergeladen werden: [https://doku.tu-clausthal.de/doku.php?id=netzwerk](https://doku.tu-clausthal.de/doku.php?id=netzwerk_und_internet:vpn:openvpn_windows)\_und\_internet:vpn:openvpn\_windows
- 2. Greifen Sie auf das NAS-Laufwerk der TU Clausthal zu: \\**nas.tu-clausthal.de**\**campussoftware**\**Siemens-NX**.
- 3. Kopieren Sie die ZIP-Datei **Siemens-NX** auf Ihren Computer.
- 4. Entpacken Sie die ZIP-Datei, indem Sie die Datei mit **Rechtsklick** anklicken und anschließend "**Alle extrahieren**" auswählen.

<span id="page-3-2"></span> $1$ Education Roaming (eduroam) ist ein weltweiter Internet-Zugangsdienst für Angehörige von Bildungsund Forschungseinrichtungen. An der TU Clausthal wird eduroam über zahlreiche Hotspots auf dem Campus bereitgestellt. [https://doku.tu-clausthal.de/doku.php?id=netzwerk\\_und\\_internet:]( https://doku.tu-clausthal.de/doku.php?id=netzwerk_und_internet:campus-wlan_wituc_eduroam:start) [campus-wlan\\_wituc\\_eduroam:start]( https://doku.tu-clausthal.de/doku.php?id=netzwerk_und_internet:campus-wlan_wituc_eduroam:start)

<span id="page-3-3"></span><sup>&</sup>lt;sup>2</sup>Um von außerhalb sicher (verschlüsselt) auf das Hochschulnetz und die Ressourcen der TU Clausthal zugreifen zu können, muss ein Virtual Private Network(VPN)-Dienst verwendet werden.

### <span id="page-4-0"></span>**1.2 Siemens NX installieren**

Um Siemens NX lokal auf Ihrem Endgerät zu installieren, gehen Sie wie folgt vor. Beachten Sie, dass die Schritte nur für die Installation auf einem Windows-System zutreffen.

1. Öffnen Sie den zuvor entpackten Ordner, klicken Sie mit Rechtsklick auf die Datei "**installation**" und klicken Sie auf "<mark>Als Administrator ausführen</mark>".

| Datei<br>Start<br>$\longleftarrow$<br>个<br>$\longrightarrow$<br>$\sim$<br><b>Siemens NX</b><br>Schnellzugriff<br>Desktop<br><b>U</b> Downloads<br>Öffnen<br>Bearbeiten<br>Drucken<br>Als Administrator ausführen<br>$7 - Zip$                                                                           | Siemens_NX<br>Verwalten<br>Anwendungstools<br>Freigeben<br>Ansicht            |                                                                            |                                                         |                 | $\times$<br>$\Box$<br>-<br>Ø<br>$\checkmark$ |
|----------------------------------------------------------------------------------------------------|-------------------------------------------------------------------------------|----------------------------------------------------------------------------|---------------------------------------------------------|-----------------|----------------------------------------------|
|                                                                                                    | > Siemens NX                                                                  |                                                                            | o.<br>Siemens NX durchsuchen<br>$\vee$ 0                |                 |                                              |
|                                                                                                    | $\mathcal{A}_1$<br>Name<br>imw_templates<br>Software<br>÷<br>installation.bat | Änderungsdatum<br>22.08.2023 16:44<br>22.08.2023 09:59<br>22.08.2023 16:59 | Typ<br>Dateiordner<br>Dateiordner<br>Windows-Batchdatei | Größe<br>$2$ KB |                                              |
| CRC SHA<br><sup>5</sup> In Adobe PDF konvertieren<br>8 In Adobe PDF konvertieren und per E-Mail senden<br>Mit Microsoft Defender überprüfen<br>le Freigabe<br>Mit Sophos Anti-Virus überprüfen<br>Vorgängerversionen wiederherstellen<br>Senden an<br>Ausschneiden<br>Kopieren<br>Verknüpfung erstellen | KB)                                                                           |                                                                            |                                                         |                 | 医肩                                           |

Abbildung 1.1: Starten des Installationsskriptes

2. Im Weiteren wählen Sie zuerst die Sprache und dann ihren gewünschten Speicherort aus.

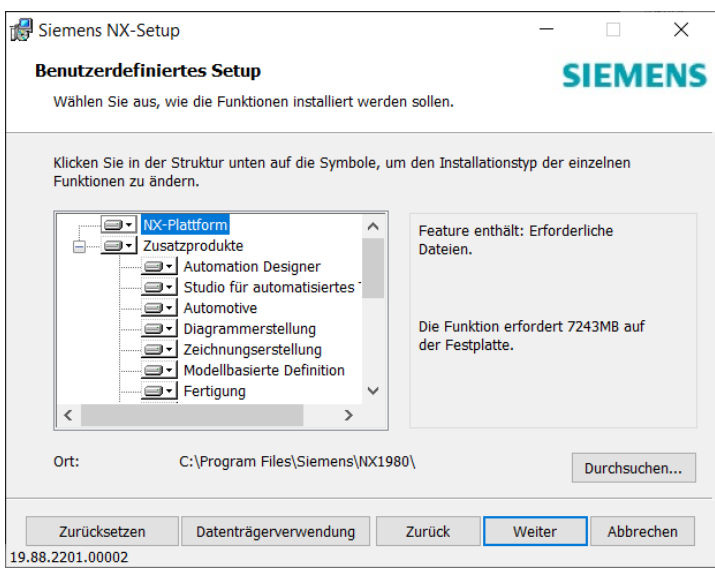

Abbildung 1.2: Menü zur optionalen Anpassung des Dateispeicherortes

3. Im Fenster " Lizenzierung"muss die vom Programm vorgegebene Zeile durch die Folgende ersetzt werden:

**28000@ls-siemens-nx.rz.tu-clausthal.de**.

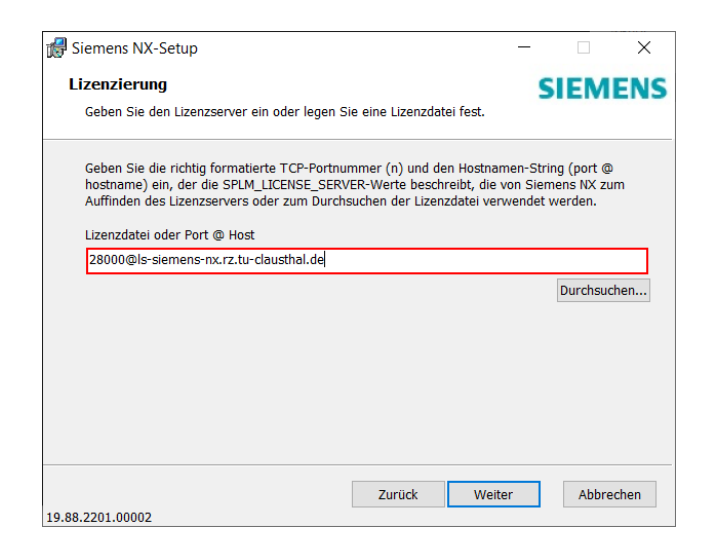

Abbildung 1.3: Eingabe des Pfades für die Lizenzdatei

4. Wählen Sie die Laufzeitsprache, die Sie verwenden möchten und überprüfen Sie noch, ob die getätigten Eingaben stimmen.

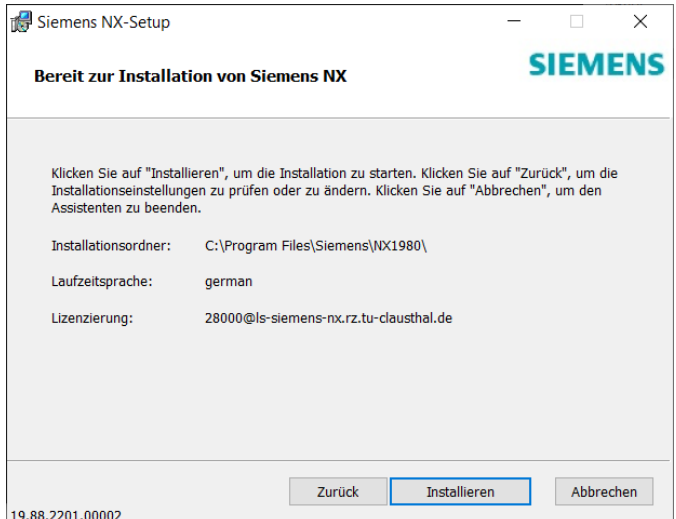

Abbildung 1.4: Ansicht zur Überprüfung der Eingaben

5. Warten Sie, bis die Installation abgeschlossen ist und drücken Sie auf "**Fertig stellen**".<br>-

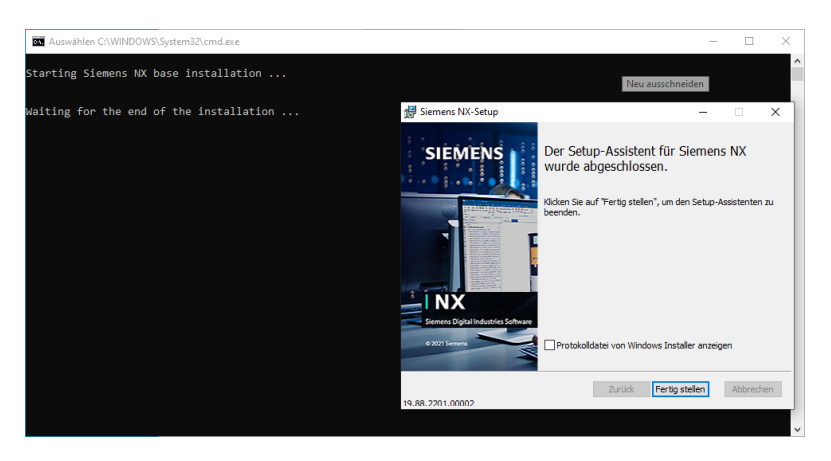

Abbildung 1.5: Abschluss der Installation

6. Drücken Sie in der Eingabeaufforderung eine beliebige Taste. Hieraufhin startet das Update-Programm von Siemens NX. Starten Sie dieses mit dem Klicken auf "**Ja**".

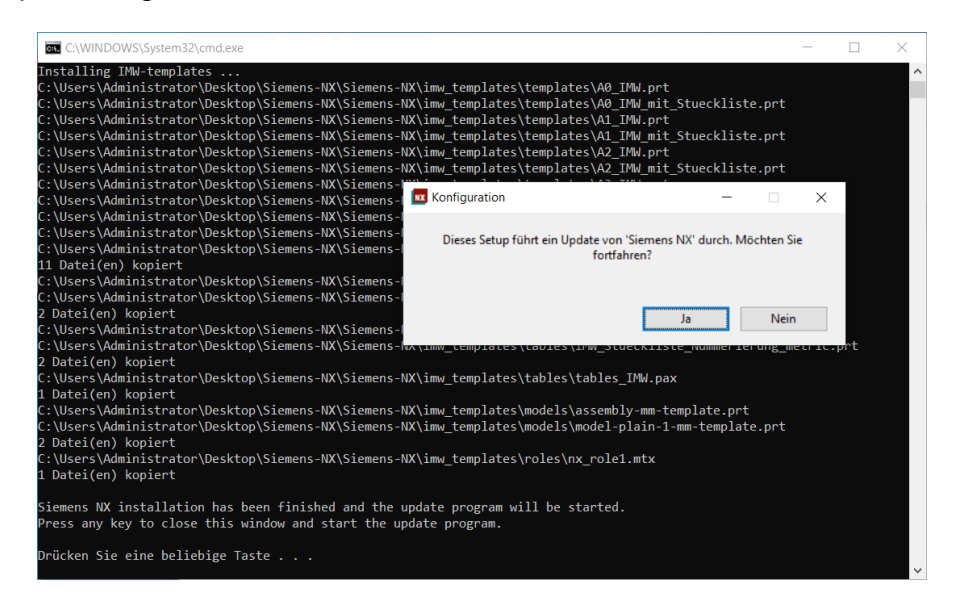

Abbildung 1.6: Start des Updates

7. Nach Start des Updates schließt sich die Eingabeaufforderung automatisch. Sobald die Aktualisierung abgeschlossen ist, Siemens NX ist nun einsatzbereit.

### <span id="page-7-0"></span>**2 Problembehebung**

Je nach Situation können unterschiedliche Dinge die Installation aufhalten. Da die Situationen durchaus willkürlich sein können, sind hier lediglich die Lösungen auf die Symptome.

Hinweis: Damit Sie Siemens NX vollständig installieren können, müssen Sie Administratorrechte auf dem PC besitzen und das Installationsskript mit der Option " Als Administrator ausführenßtarten.

### <span id="page-7-1"></span>**2.1 Kein Fortschritt beim Installationsprogramm**

Wenn das Installationsprogramm schon einige Minuten läuft und der Fortschrittsbalken scheinbar nicht voranschreitet, schauen Sie unten (standardmäßig) in der Taskleiste, ob ein Programm orange aufblinkt und eine Eingabe von Ihnen benötigt.

### <span id="page-7-2"></span>2.2 Das Installationsskript hängt

Nach oder kurz vor der Fertigstellung der Installation durch das Siemens-NX-Installationsprogramm sollte das Installationsskript die Ordner des Programmes von Siemens NX finden und die IMW-Konfigurationsdateien dorthin verschieben.

Falls, nach dem Klicken auf "Fertig stellen" im Installationsprogramm, das Installationsskript nicht fortfahren sollte, klicken Sie es mit der linken Maustaste an und drücken einmal die Leertaste. Im Anschluss sollte das Skript nicht mehr eingefroren sein und fortfahren.

Falls dies das Problem immer noch nicht beheben sollte, schließen Sie das Installationsskript und starten Sie es als Administrator erneut. Sie mussen an dieser Stelle das Installationspro- ¨ gramm nicht erneut durchführen, sondern können es einfach abbrechen.

#### <span id="page-8-0"></span>**2.3 Siemens NX funktioniert nicht**

Nach Abschluss einer fehlerfreien Installation sollte Siemens NX problemlos funktionieren. Falls dies nicht der Fall sein sollte, stellen Sie sicher, dass Sie den Lizenzserver korrekt eingetragen haben.

Um dies zu überprüfen und zu korrigieren, suchen Sie links unten in der Windows-Suchleiste nach "Systemumgebungsvariablen bearbeiten"öffnen Sie das Fenster und klicken Sie auf "**Umgebungsvariablen...**". In der unteren Liste sehen Sie die Systemvariablen. Finden und w¨ahlen Sie dort den Eintrag " **SPLM LICENSE SERVER**" an. Klicken Sie auf " **Bearbeiten**" und korrigieren Sie den Eintrag auf "**ls-siemens-nx.rz.tu-clausthal.de**". Bestätigen Sie die Eingabe mit "**OK**" und versuchen Sie nun erneut *Siemens NX* zu starten.

### <span id="page-8-1"></span>**2.4 Saubere Deinstallation**

Die Deinstallation von Siemens NX entfernt nur alles, was das Programm selbst hinzugefügt hat. Die automatisierte Lizenzkonfiguration und die IMW-Vorlagen führt das Installationsskript durch, weswegen diese auch nach der Deinstallation des Hauptprogrammes noch gefunden werden können.

Diese Restdateien liegen unter dem Benutzerprofil, das sich mit folgender Eingabe in der Windows-Suche links unten finden lässt, %USERPROFILE%\AppData\Local\ und, sofern der Installationspfad nicht verändert wurde, unter %ProgramFiles%. Darüber hinaus werden in den Umgebungsvariablen zwei Systemvariablen angelegt, die gelöscht werden k¨onnen: **SPLM LICENSE SERVER** und **UGS LICENSE BUNDLE**.

(Wie die Umgebungsvariablen aufgerufen werden können, ist auf dieser Seite in Kapitel 2.3 beschrieben.)